## **4.指導医の設定**

統括責任者・実施責任者は、自施設の指導医を登録する必要があります。 指導医は、施設の統括責任者・実施責任者に登録・役割を付与されることで、 その施設の指導医としてログインすることができるようになります。 また、統括責任者・実施責任者が指導医を兼任される場合についても、 以下の手順で役割の設定をお願いいたします。

①トップ画面のメニューから「指導医管理」をクリックしてください。

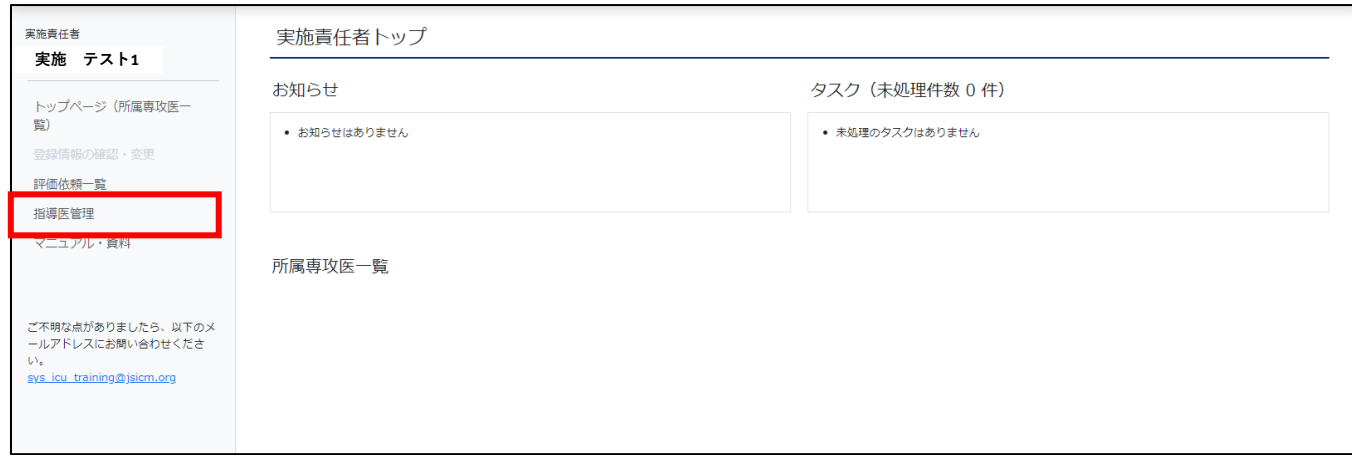

②「指導医管理」画面に遷移します。

施設として初めての登録の場合、「(実施責任者)」とついた、自分だけ登録されています。 既に統括責任者、他の実施責任者にて指導医の登録をされていると、 指導医の役割を付与されている方、なんの役割も付与されていない方が表示されます。 ※同じ施設内の、統括責任者、実施責任者は表示されません。

自分以外の実施責任者については、施設の統括責任者に確認ください。

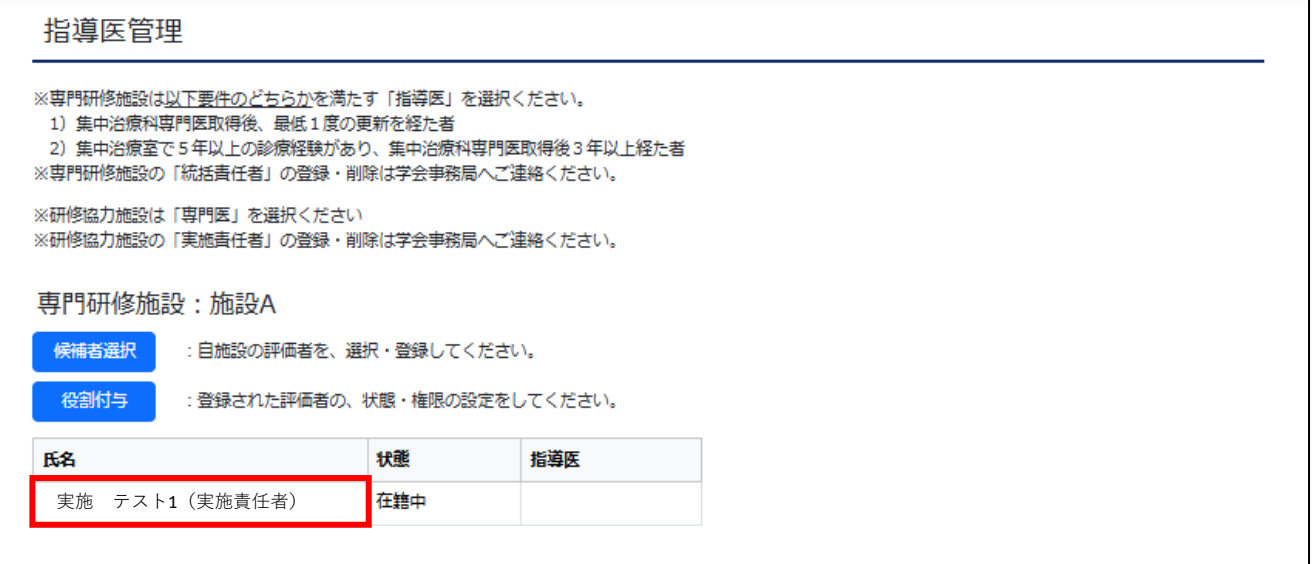

③「候補者選択」ボタンをクリックし、「対象者検索」画面を表示させます。

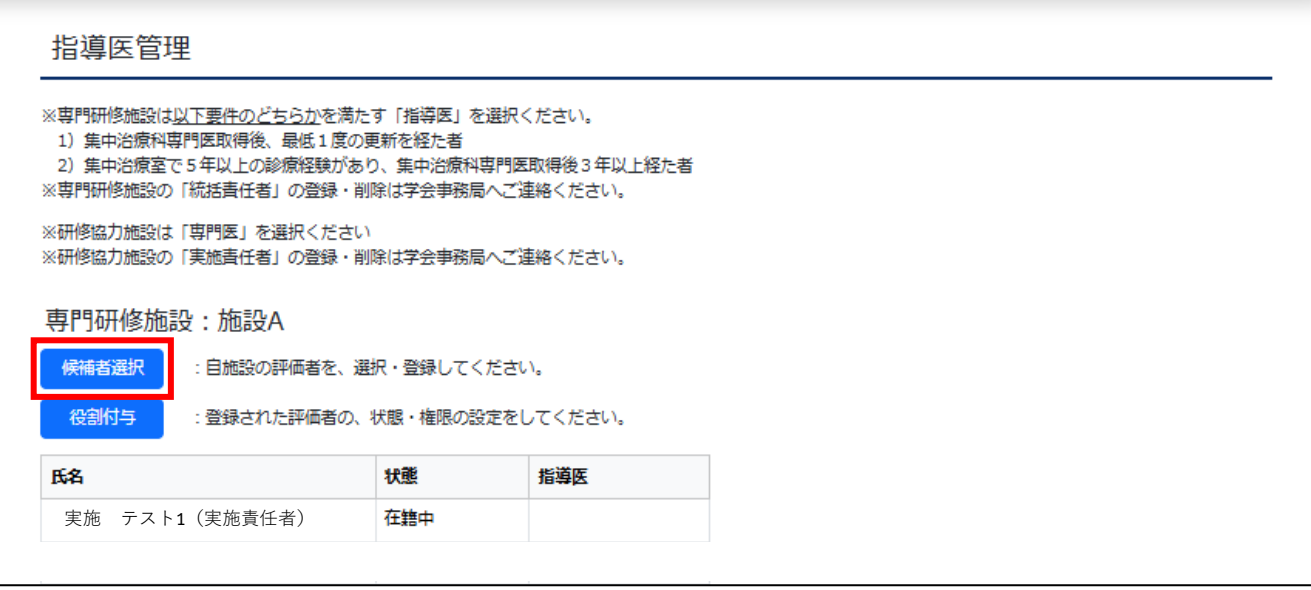

- ④「対象者検索」画面では、自身の施設が設定された状態で検索結果が表示されます。
	- そのため、「検索」ボタン以下の欄には、自施設の「専門医資格所持者」が表示されます。

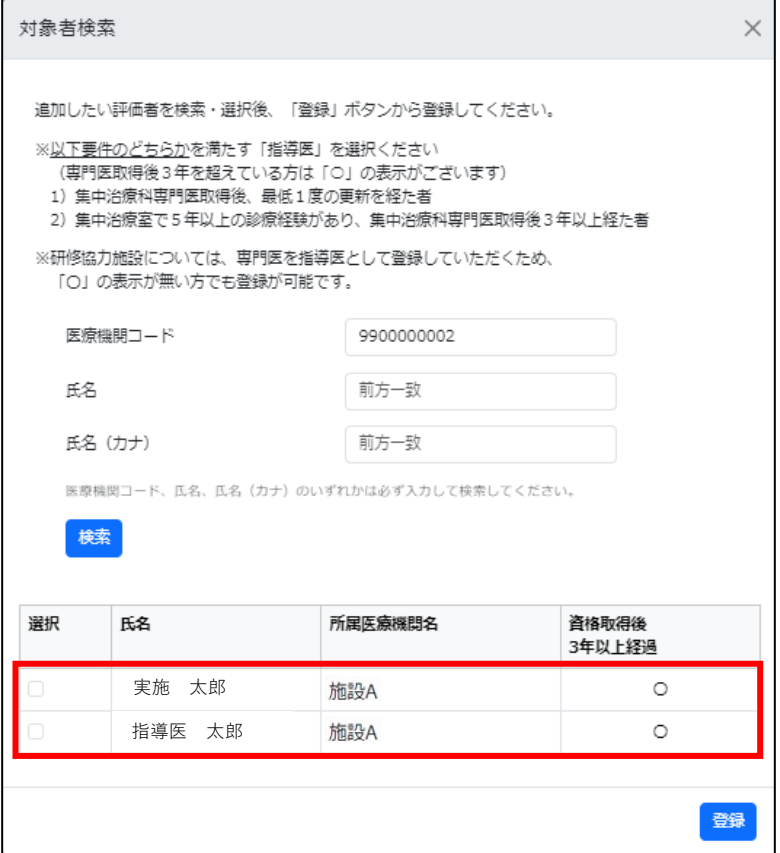

⑤専門研修施設の「指導医」は、

1)集中治療科専門医取得後、最低1度の更新を経た者

 2)集中治療室で5年以上の診療経験があり、集中治療科専門医取得後3年以上経た者 上記2点のどちらかを満たしている必要があります。

そのため、「資格取得後3年以上経過」している方に「○」をつけています。

こちらを参考に、施設の「指導医」を選択してください。

※研修協力施設の「指導医」は、集中治療科専門医の資格を取得している必要があります。 検索結果には、集中治療科専門医の資格を取得している方だけが表示されますので、 検索結果に表示された方は、全て選択が可能です。

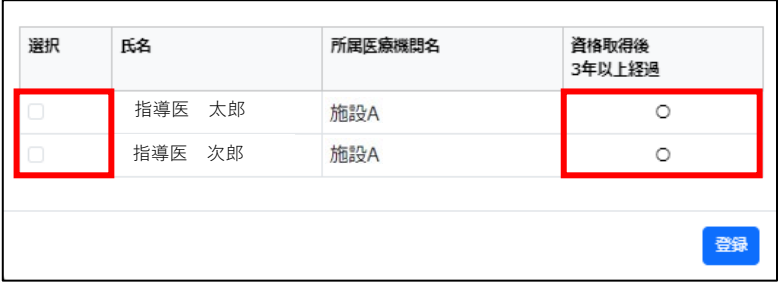

6「選択」の□をクリックすると、ボックスにチェック(√)が入り、

 「対象者検索」画面下部に選択した方の氏名・所属医療機関名が表示されます ※チェックを外すと、選択から除外されます

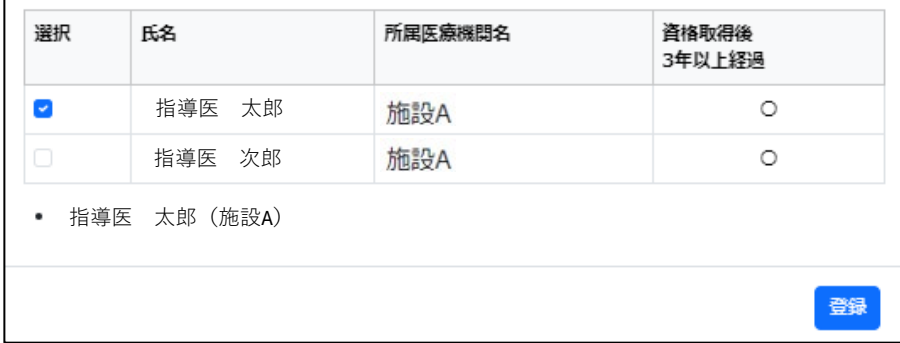

⑦ここでは、会員管理システムに登録された施設に基づいて施設に所属する医師が表示されます。 そのため、異動されてから会員管理システム登録を修正していない、

他の施設に所属する医師を非常勤・臨時で指導医として登録したい場合は、

検索項目の「医療機関コード」の数字を消去し、

 検索したい医師の氏名、氏名(カナ)、わかれば医療機関コードを再入力し、 検索を行ってください。

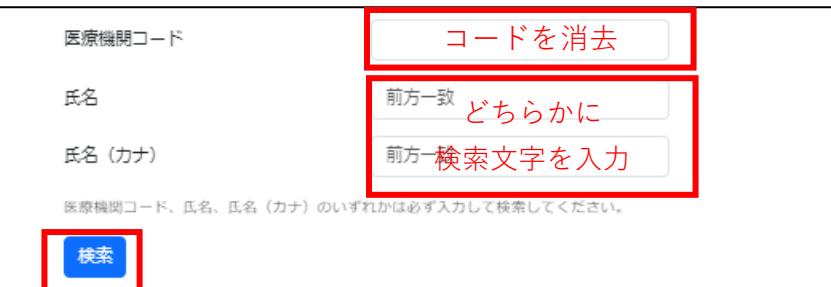

⑧登録したい対象者を選択できたら、「登録」ボタンをクリックしてください。

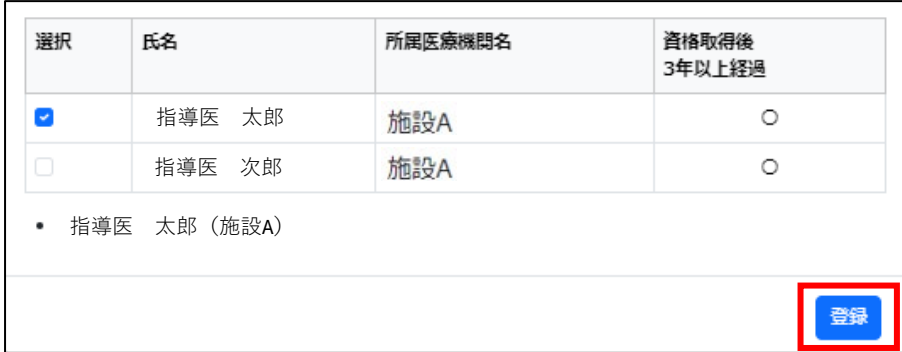

⑨追加したい方が登録されました。

この時点では、まだ役割が付与されていないため、この方はログインもできません。

※下の画像では、

 **実施 テスト1** さんは、**(実施責任者)**とついているため「実施責任者」の役割を持っています。 **指導医 太郎** さんは、まだ何の役割も設定されていない状態です。

必ず、この後の「役割付与」を実施してください。

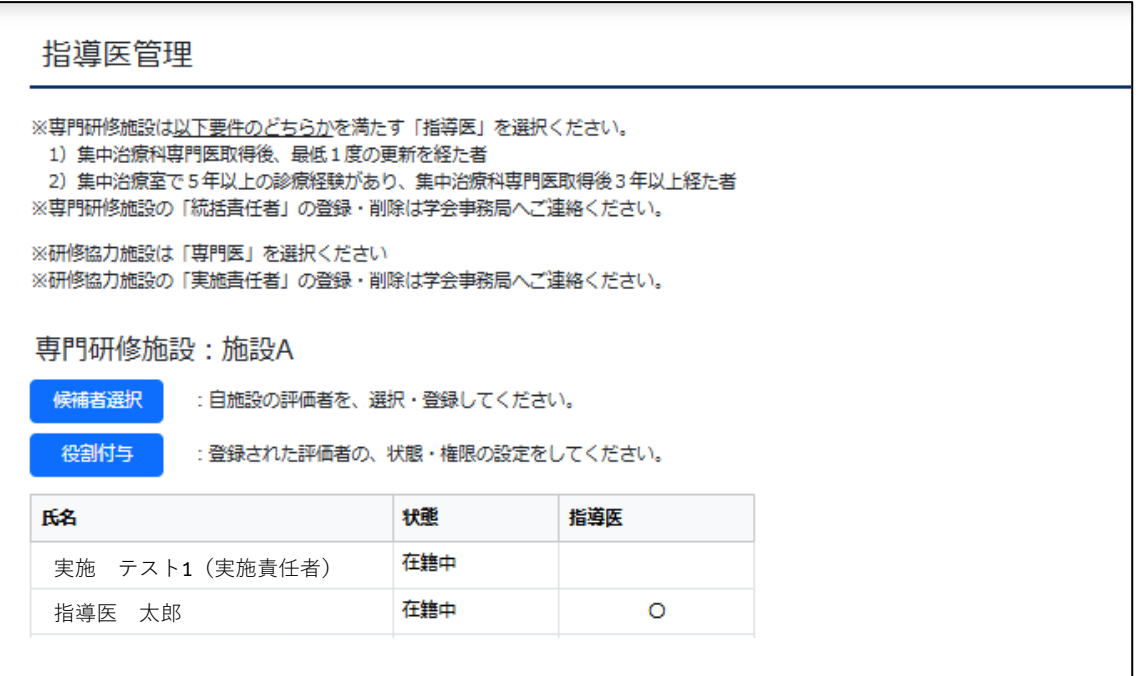

⑩「役割付与」ボタンをクリックし、「役割編集」画面を表示させます。

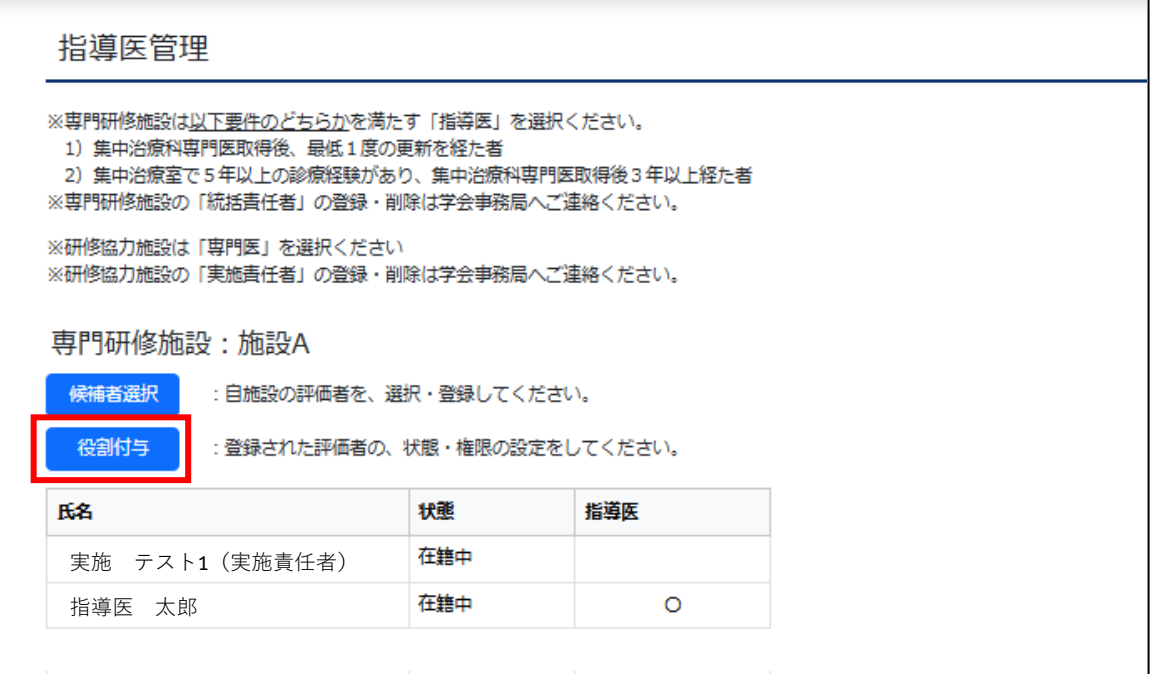

⑪「役割編集」画面では、「状態」と、各役割の付与が可能です。 「状態」の詳細、役割付与の要件は、画面内の説明をご参照ください。

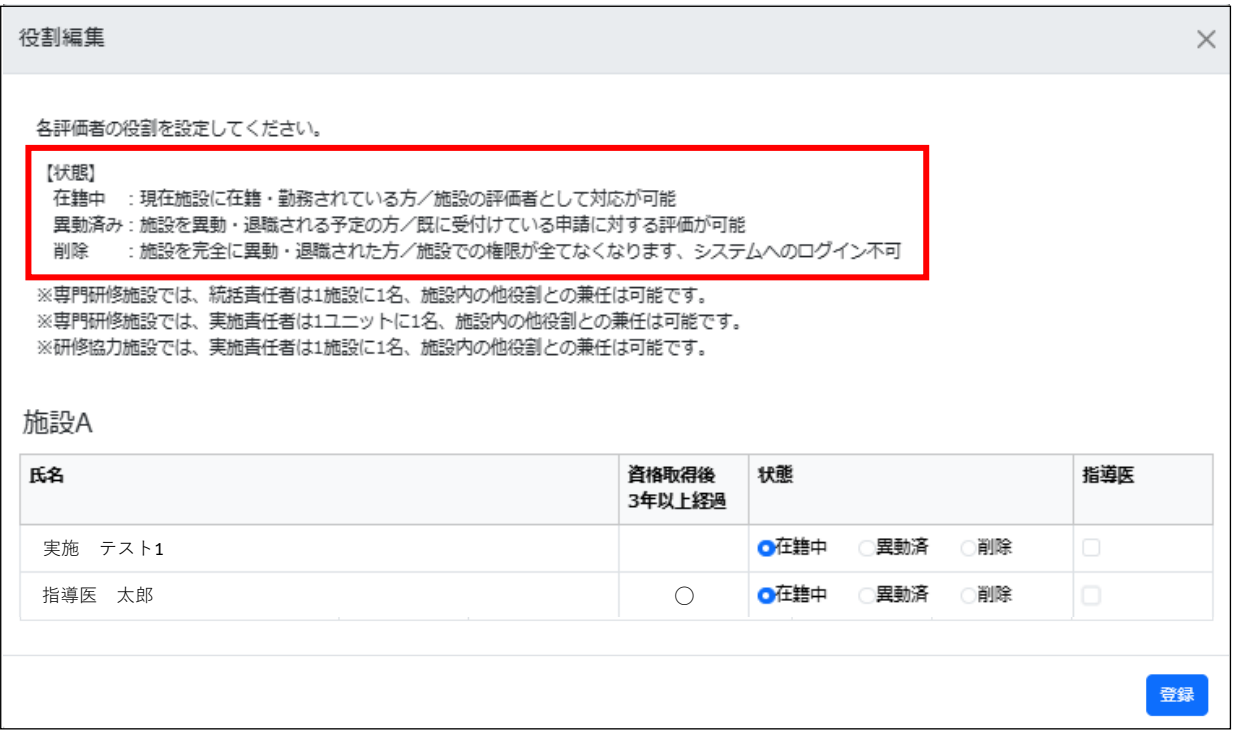

⑫このサンプル画像では、「指導医 太郎」さんに指導医の役割を付与したいため、 下図のような状態で、「登録」をします。

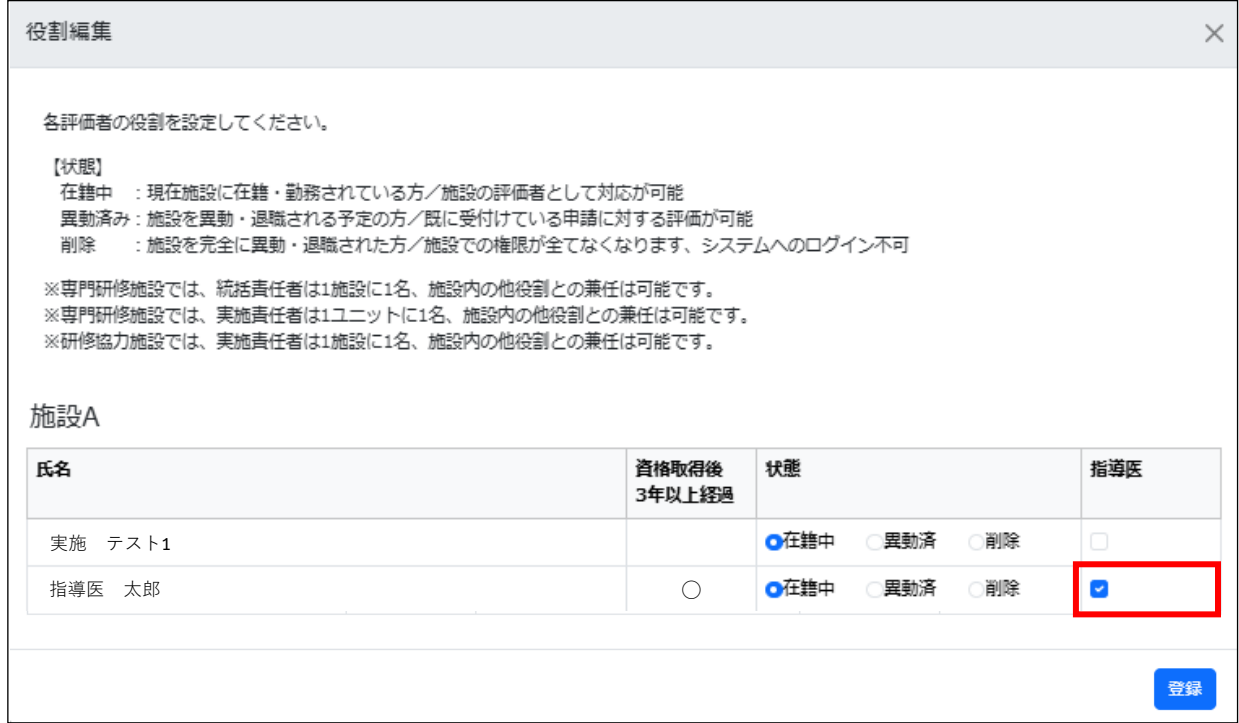

## ※実施責任者が指導医を兼任する場合は、

下図のような状態で登録ください。

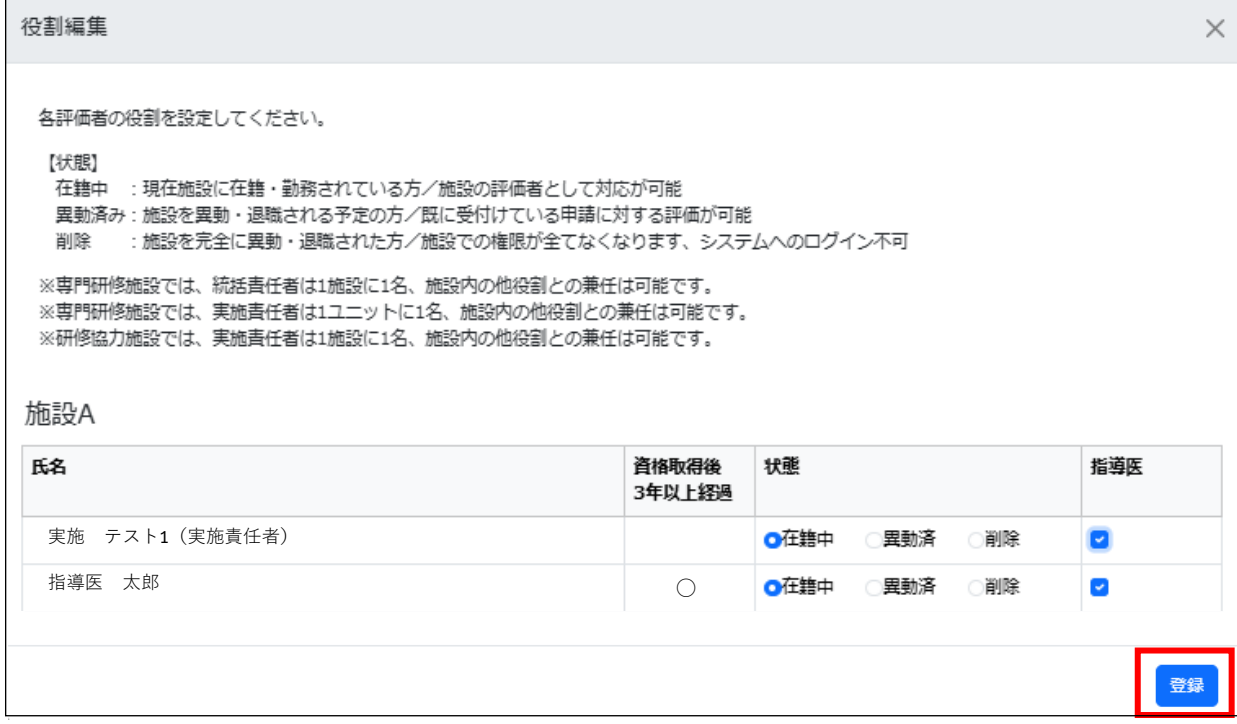

※指導医は、ここで役割を付与することによって、

機構専攻医研修管理システムの役割選択画面から、該当の役割にログインできるようになります。

⑬指導医の役割付与が完了しました。

 指導医の氏名が表示され、「指導医」欄に「○」がついていることを確認ください。 ※下の画像では、

 **実施テスト1** さんは、**(実施責任者)**とついているため「実施責任者」の役割を持っています。 **指導医 太郎** さんは、指導医の役割が付与されたので、

役割選択画面から指導医としてログインが可能になります。

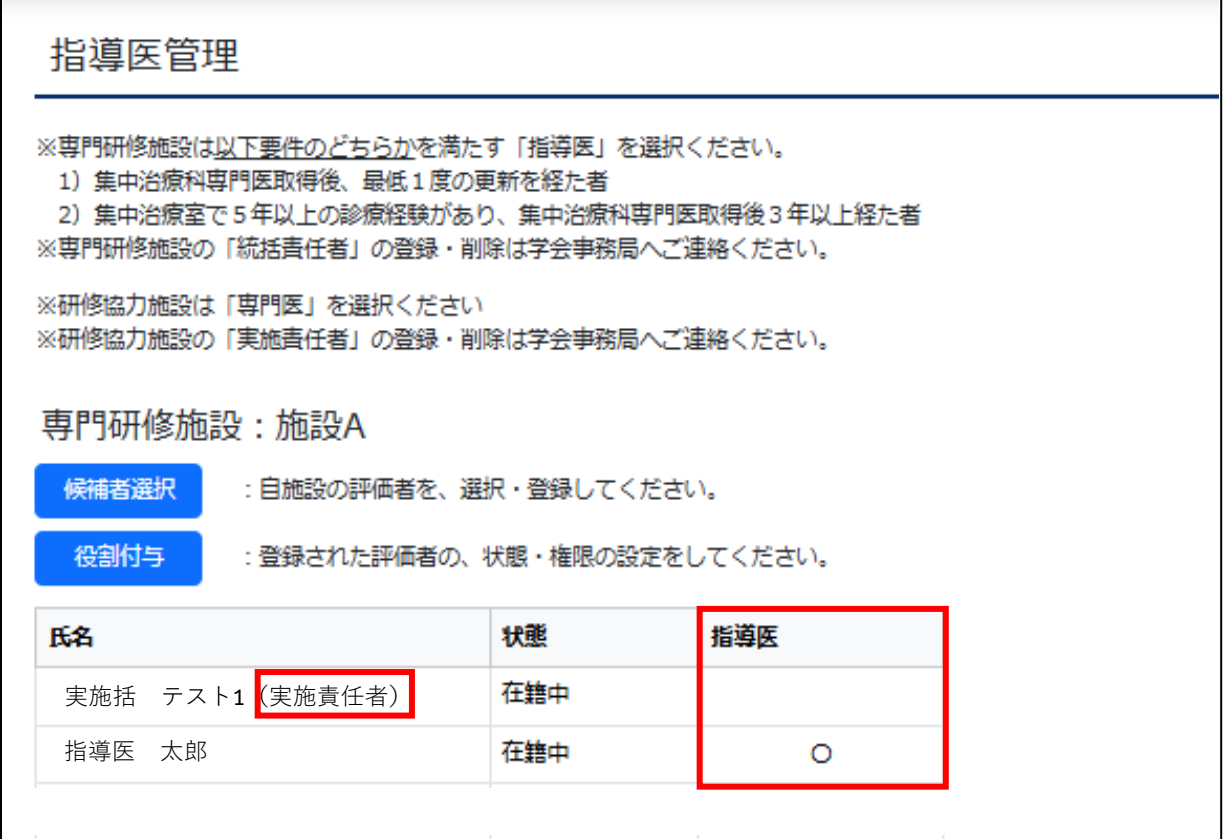

**※検索画面で対象者が表示されないなど、不明点がありましたら、**

**日本集中治療医学会事務局 (sys\_icu\_training@jsicm.org) へお問い合わせください。**